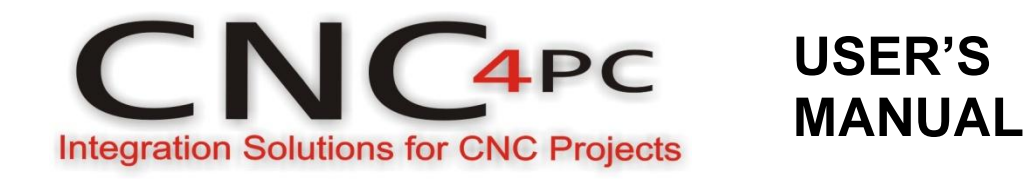

**CNC Servomotor Control Box For Router Tables. CS4PA0-2 Rev. 1**

September, 2011

#### **USER'S MANUAL**

### **TABLE OF CONTENTS**

## Page #

## **Contents**

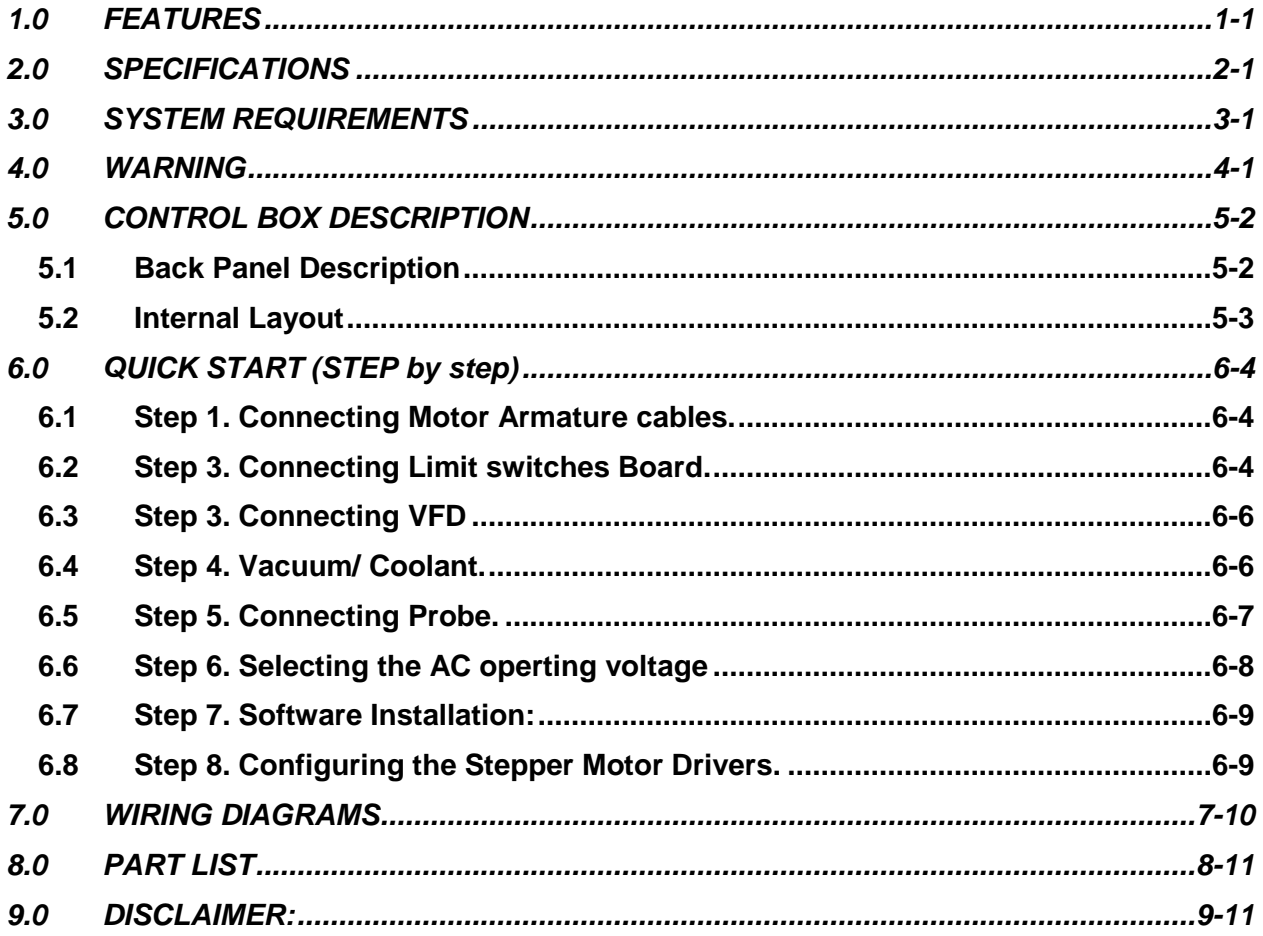

#### <span id="page-2-0"></span>**1.0 FEATURES**

- **• Parallel port controlled CNC Stepper Control Box with microstepping.**
- **• 4 Stepper Motor.**
- **• Suitable for a wide range of stepping motors of Nema 17 and 23.**
- **• Up to 3A per Phase.**
- **• RJ45 Interface for VFD control (Variable Analog Output and relay contact).**
- **• Relay Controlled Coolant/Vacuum AC Plug.**
- **• 1 Probe input. (Probe not included)**
- **• RJ45 interface for easy Limits and encoder connection.**
- **• Works directly with Mach3.**

# <span id="page-3-0"></span>**2.0 SPECIFICATIONS**

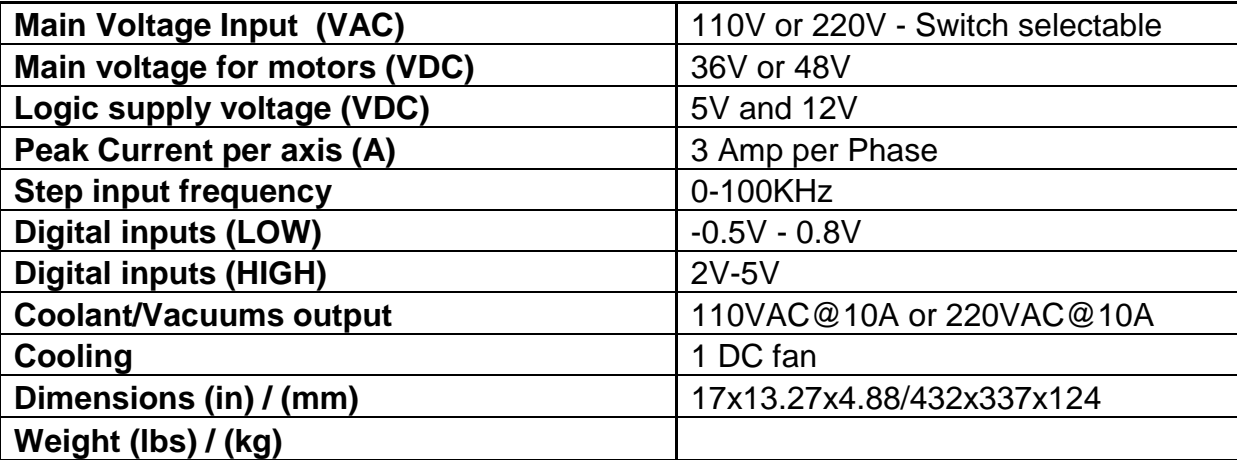

## <span id="page-3-1"></span>**3.0 SYSTEM REQUIREMENTS**

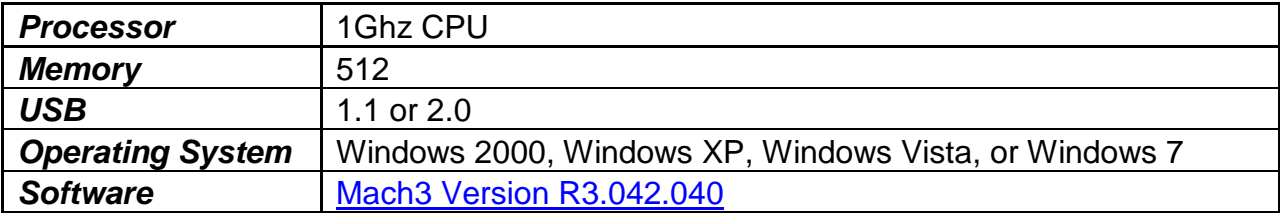

## <span id="page-3-2"></span>**4.0 WARNING**

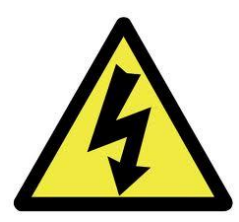

**Electrical shock or serious physical injury could result due to misuse Control BOX.**

**Disconnect power cables while installing the Control Box.**

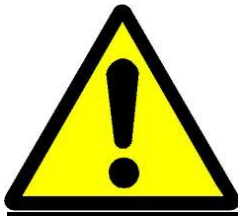

 **Read and follow instructions on the manual.**

User's Manual **Page 4-1** 

# <span id="page-4-1"></span><span id="page-4-0"></span>**5.0 CONTROL BOX DESCRIPTION**

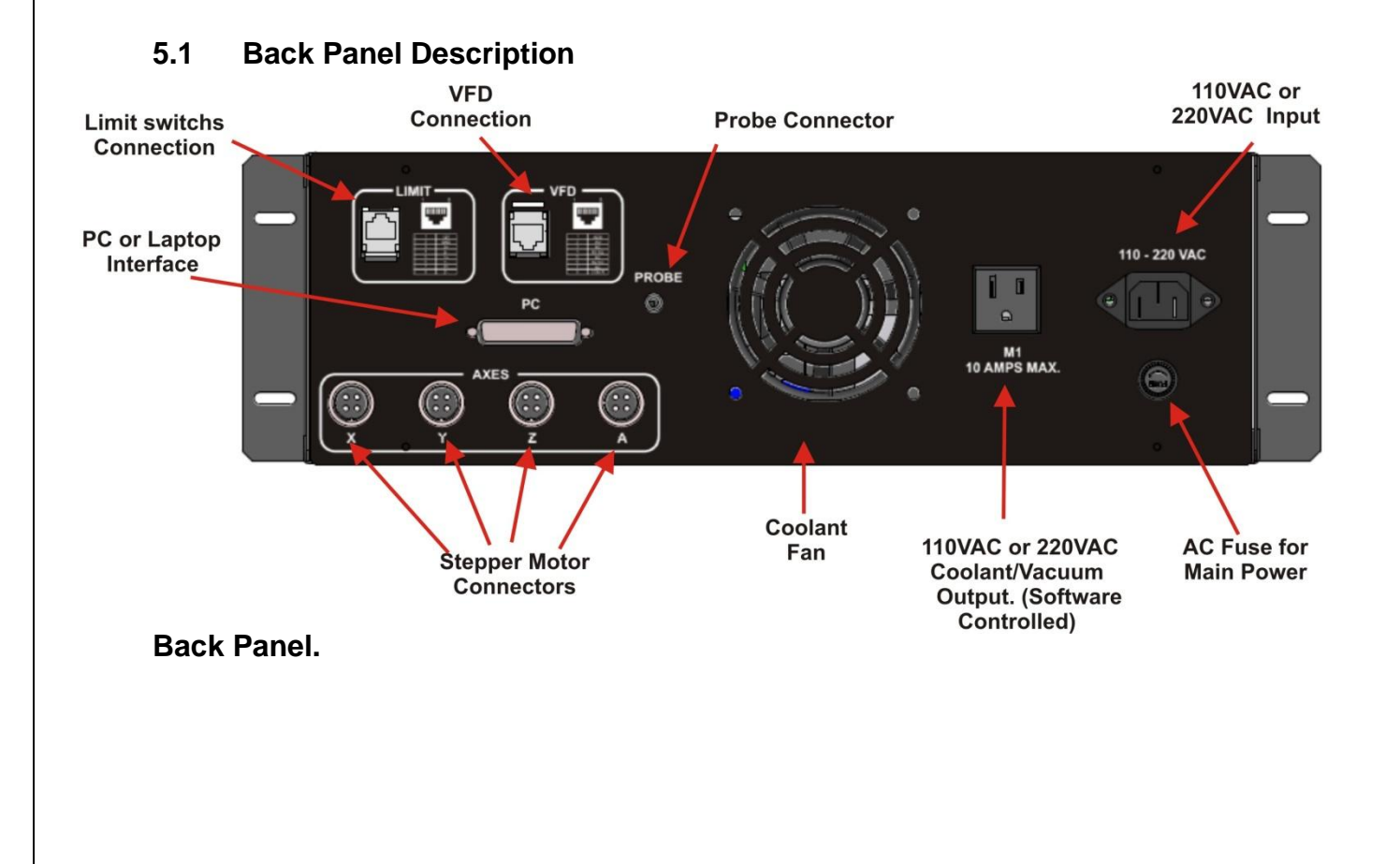

<span id="page-5-0"></span>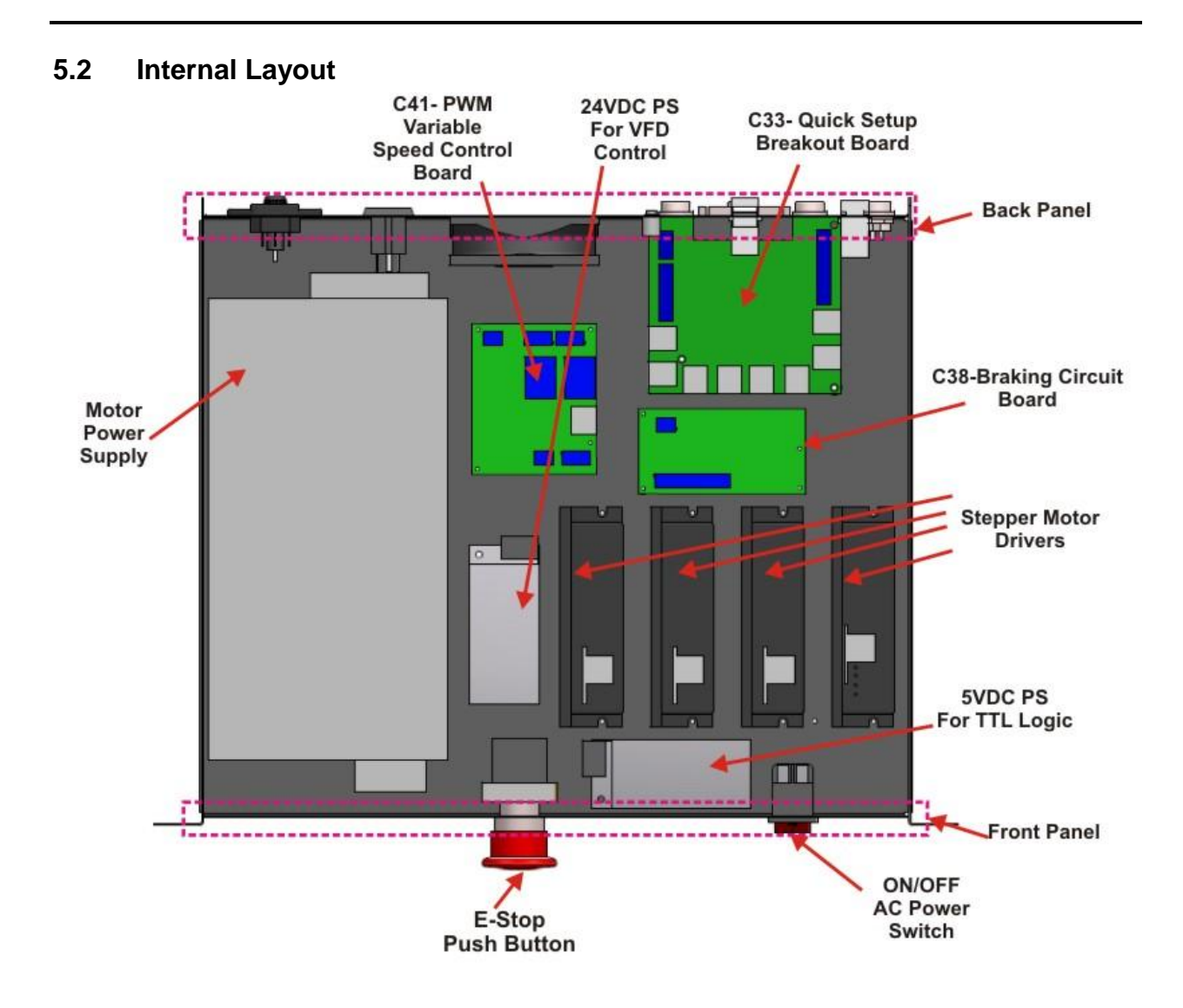

# <span id="page-6-0"></span>**6.0 QUICK START (STEP BY STEP)**

<span id="page-6-1"></span>**6.1 Step 1. Connecting Motor Armature cables.**

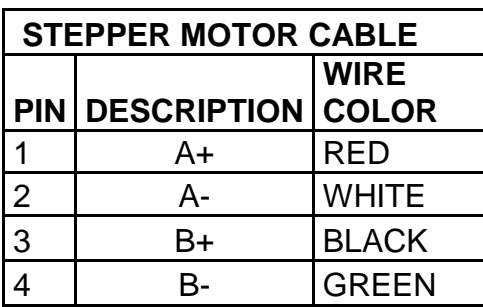

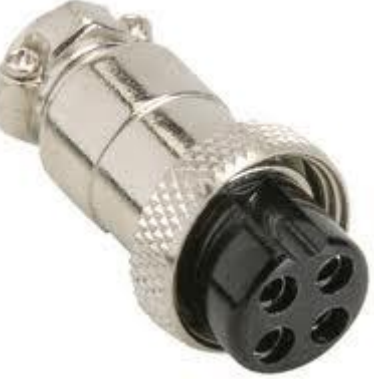

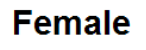

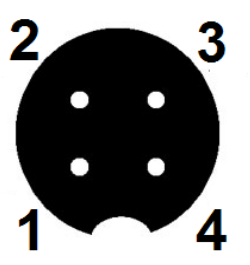

<span id="page-6-2"></span>**6.2 Step 3. Connecting Limit switches Board.**

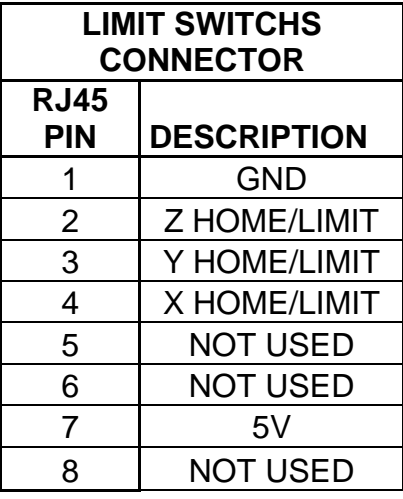

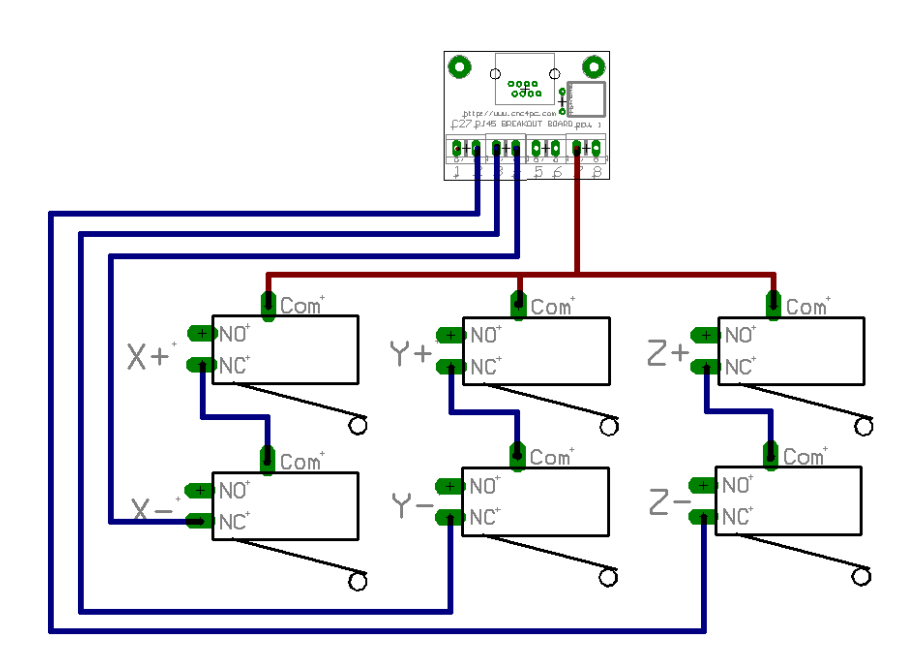

#### **Sample Wiring.**

Wiring is made to work with an A32 Switch Assembly, C16 – Photo and Limit Board or a C45 LIMIT AND HOME UNIVERSAL, which could take any kind of switches, including inductive, capacitive, hall effect, optical, or mechanical.

#### <span id="page-8-0"></span>**6.3 Step 3. Connecting VFD**

This RJ45 handle signals coming from the C41R1.1 board.

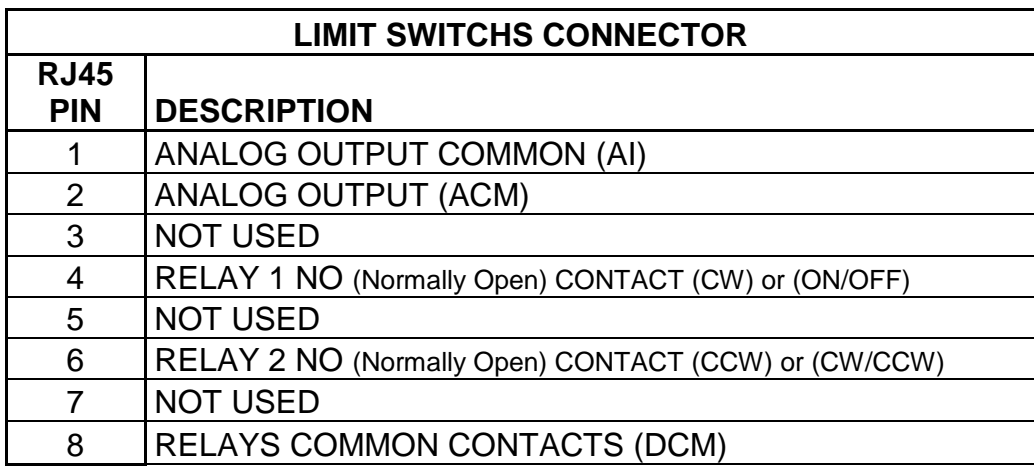

The box is prewired for US VFD Mode, if using on International mode, open the box and move the jumper on the C41.

The true max and min speeds of the spindle must be set:

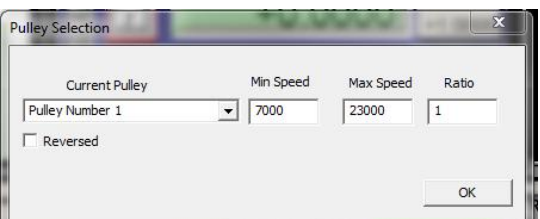

**For addtional information, please refer to the documentation for the C41 board:**  [http://www.cnc4pc.com/Store/osc/product\\_info.php?products\\_id=236.](http://www.cnc4pc.com/Store/osc/product_info.php?products_id=236)

## <span id="page-8-1"></span>**6.4 Step 4. Vacuum/ Coolant.**

This output is controlled by an electromechanical Relay.

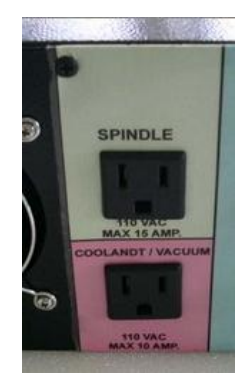

#### <span id="page-9-0"></span>**6.5 Step 5. Connecting Probe.**

Touch probes are wired and preconfigured and just needs to be connected to the back panel. CNC4PC offers this unit:

[http://www.cnc4pc.com/Store/osc/product\\_info.php?cPath=69&products\\_id=323](http://www.cnc4pc.com/Store/osc/product_info.php?cPath=69&products_id=323), but other may be used as long as the wiring is compatible,

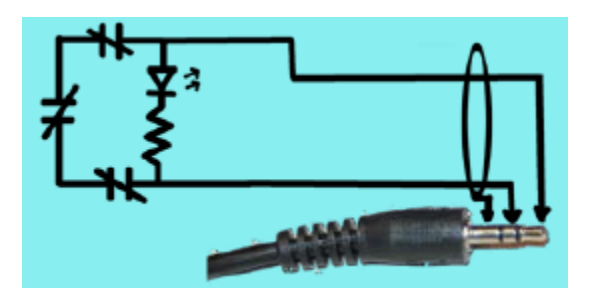

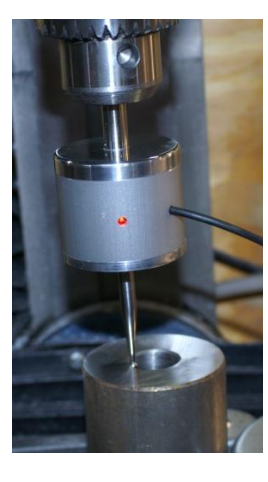

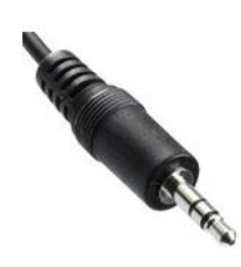

3.5mm Jack

Refer to the product's documentation for additional information: [http://cnc4pc.com/Tech\\_Docs/TP1.pdf](http://cnc4pc.com/Tech_Docs/TP1.pdf)

## <span id="page-10-0"></span>**6.6 Step 6. Selecting the AC operting voltage**

Select the AC operating voltage by using the switch in the lower side of the box.

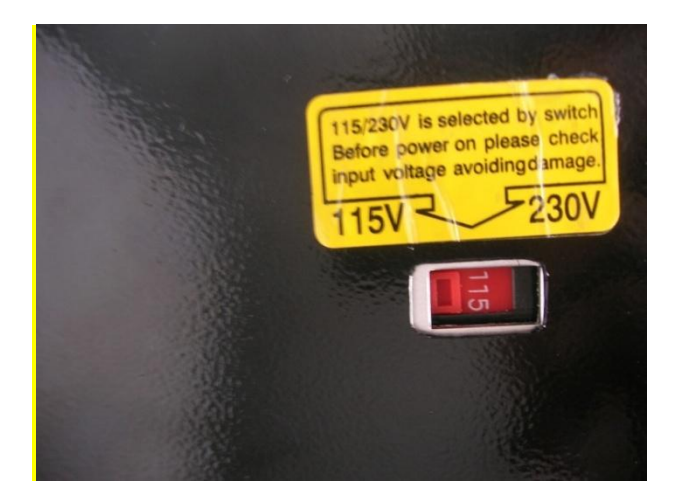

It is requiered that the box is opened to verify this, otherwise the power supply and the electronics can get damaged.

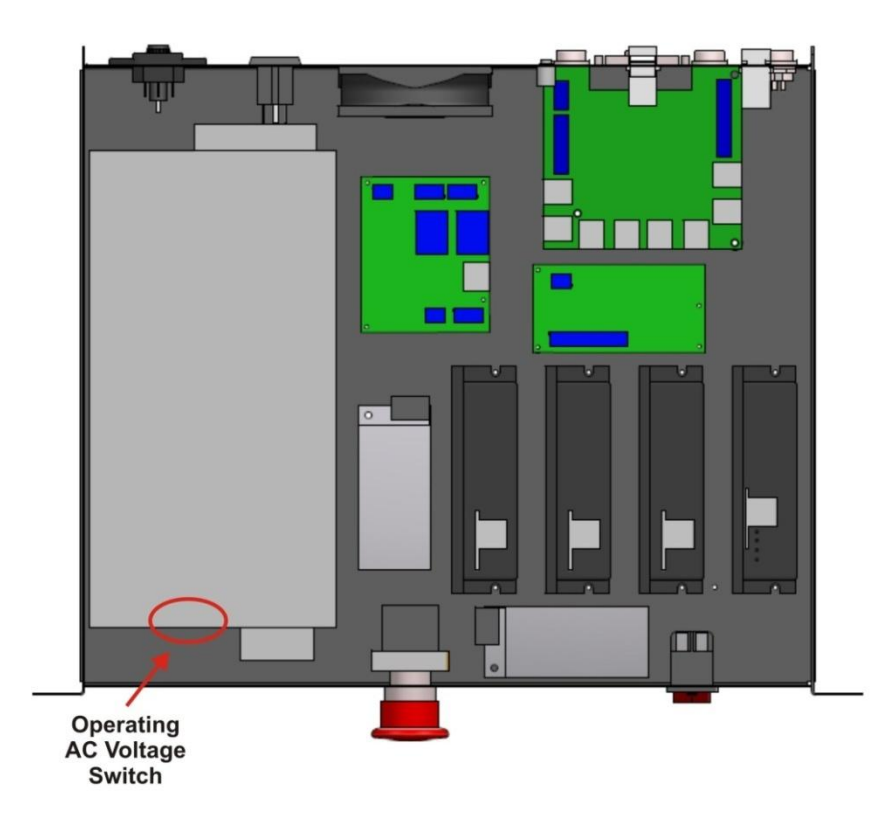

#### <span id="page-11-0"></span>**6.7 Step 7. Software Installation:**

Before connecting the box to power install the basic software and configuration files:

- 1. Download and install Mach3 : [ftp://machsupport.com/Mach/Mach3Version3.042.040.exe.](ftp://machsupport.com/Mach/Mach3Version3.042.040.exe)
- 2. Install the Mach3 License.
- 3. Download and copy XML and configuration files: [http://cnc4pc.com/Files/CS4PA0-](http://cnc4pc.com/Files/CS4PA0-2.zip) [2.zip](http://cnc4pc.com/Files/CS4PA0-2.zip) Make sure to copy each file in the specific directory.

#### <span id="page-11-1"></span>**6.8 Step 8. Configuring the Stepper Motor Drivers.**

The Stepper Motor Driver used are KL-5056D or KL- 4030: Check the drivers included the Box and refer to the drivers documentation for configuring them:

<http://kelinginc.net/KL-5056D.pdf> <http://kelinginc.net/KL-4030.pdf>

Go to the Motor Tuning window and mach3 and configure the motors to the performance of your table:

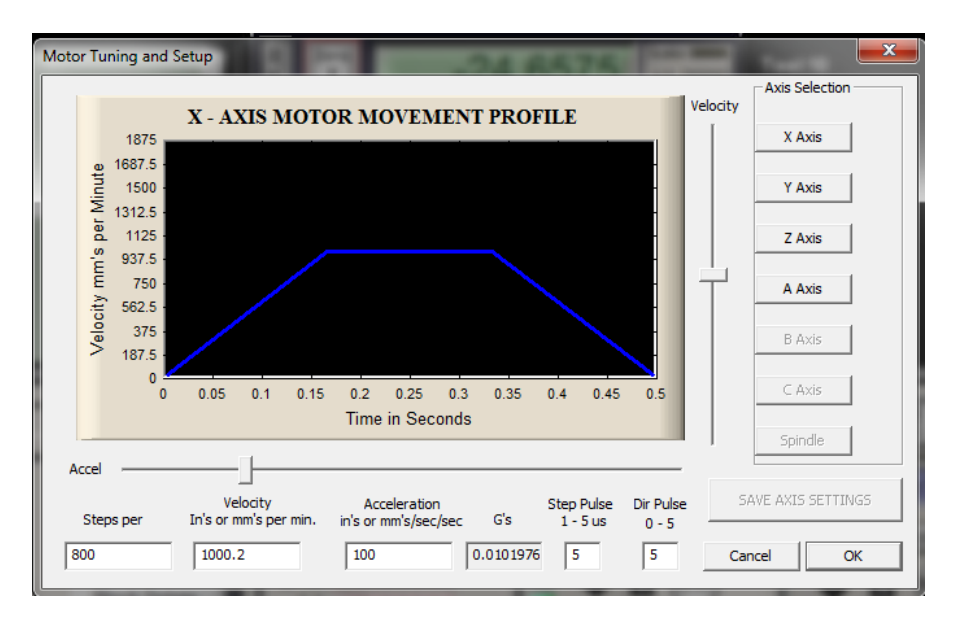

## <span id="page-12-0"></span>**7.0 WIRING DIAGRAMS**

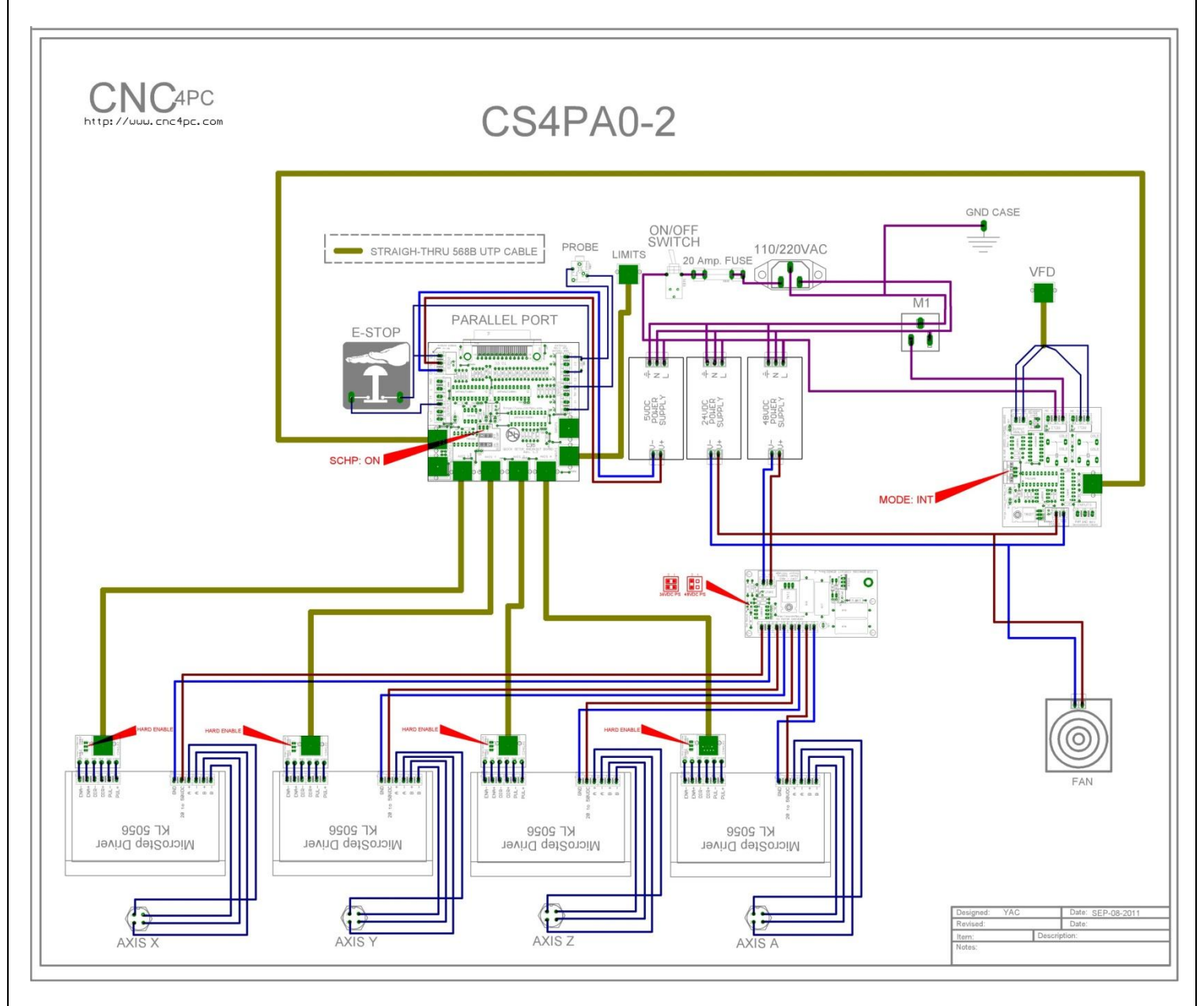

#### <span id="page-13-0"></span>**8.0 PART LIST**

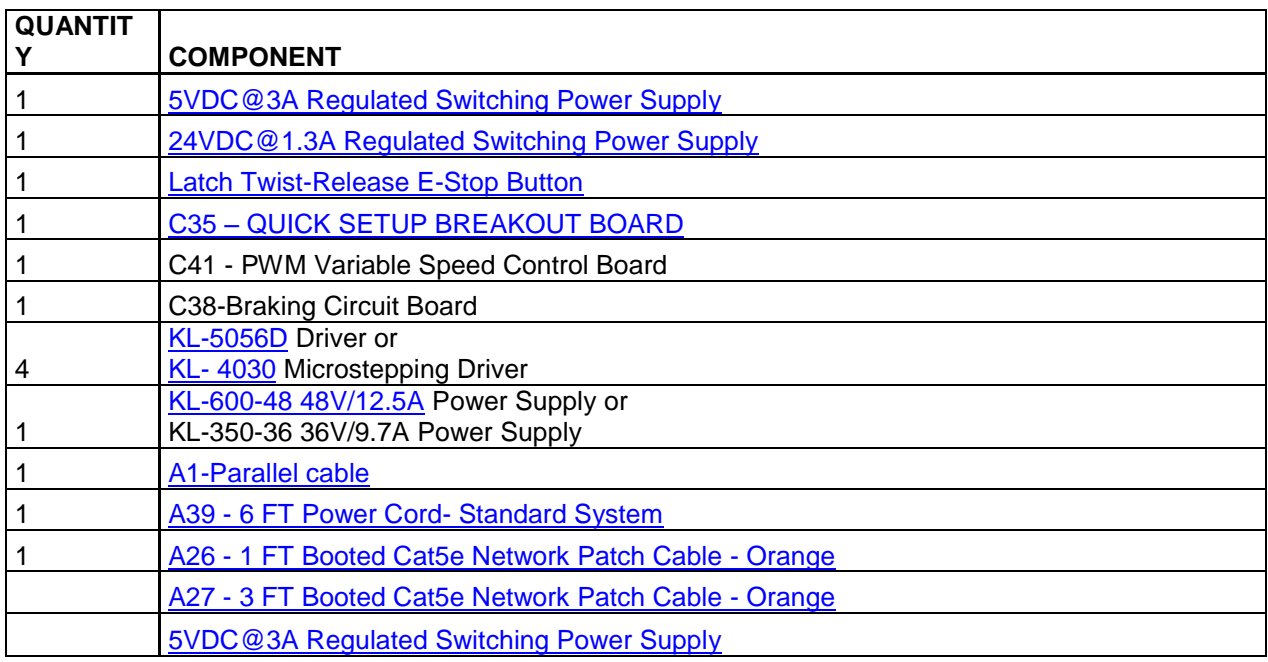

#### <span id="page-13-1"></span>**9.0 DISCLAIMER:**

Use caution. CNC machines could be dangerous machines. DUNCAN USA, LLC or Arturo Duncan are not liable for any accidents resulting from the improper use of these devices. This product is not fail-safe device, and it should not be used in life support systems or in other devices where its failure or possible erratic operation could cause property damage, bodily injury or loss of life.